## KEM-70B 解像度切り替え方法

切り替え手順(一例です。)

- ① Windows 起動後、デスクトップを選択し、デスクトップ画⾯を表⺬させて ください。
- ② デスクトップ画面が表示されたら、画面を 2~3 秒長押ししてください。指を 離すと下図のようなウィンドウが表⺬されますので、「画⾯の解像度」をタ ップしてください。

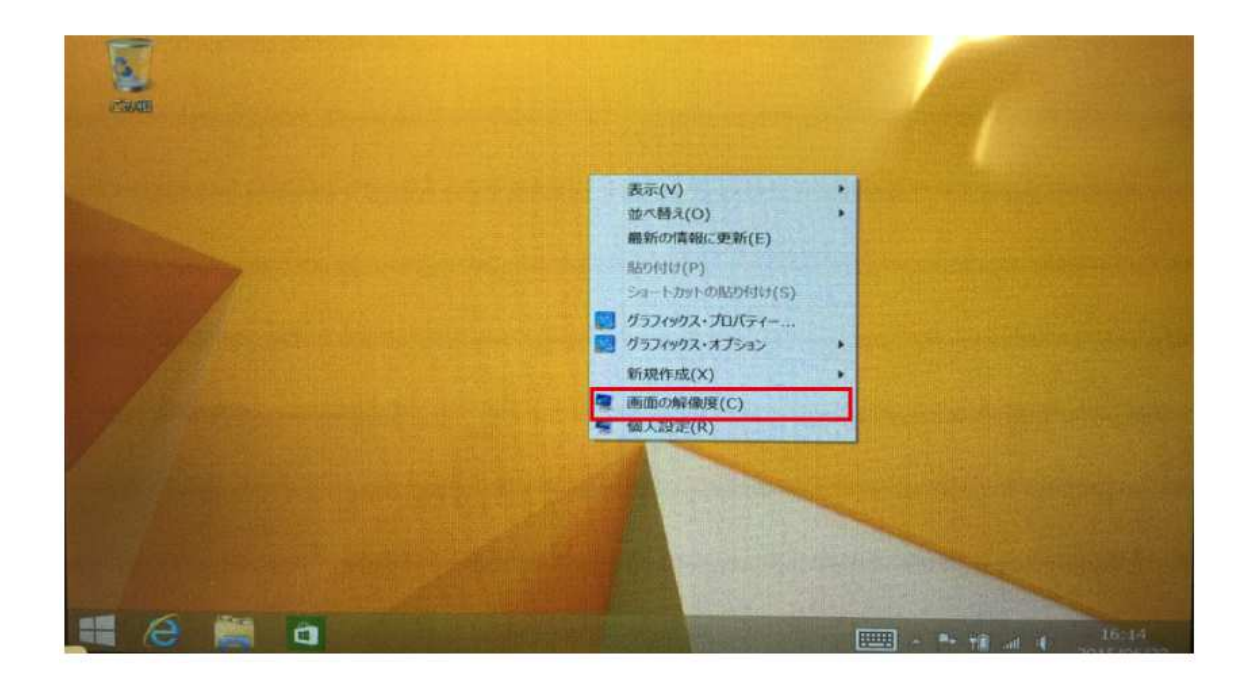

3 タップをすると下図のような画面の解像度メニューが表示されます。表示さ れたら右下辺りに表⺬される「詳細設定」をタップしてください。

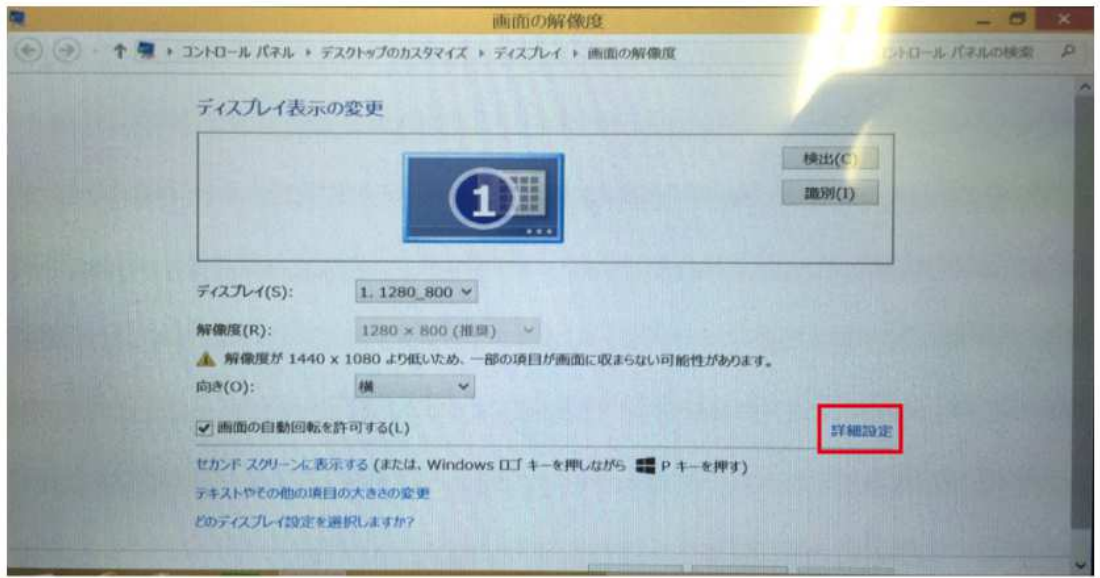

## ④ 詳細画⾯が表⺬されたら画⾯左下辺りに表⺬される「モードの一覧(L)」を

タップしてください。

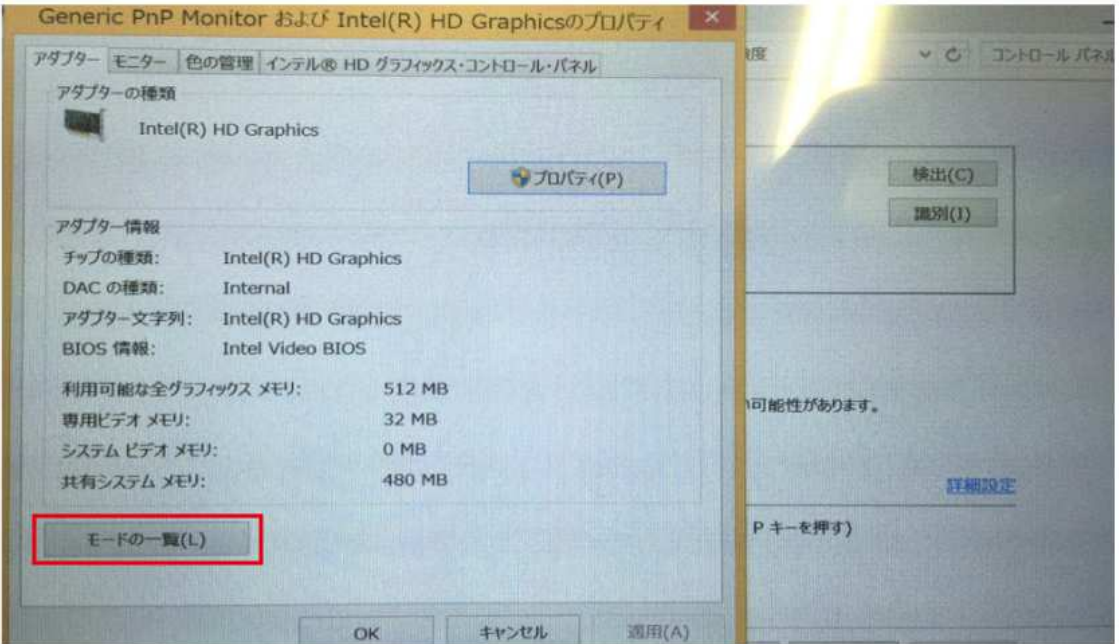

⑤ 表⺬された「すべてのモード一覧」の中から変更したい解像度を選択し、「OK」 ボタンを押してください。※下図では 1024x600 に設定しております。 以上で設定変更は完了となります。

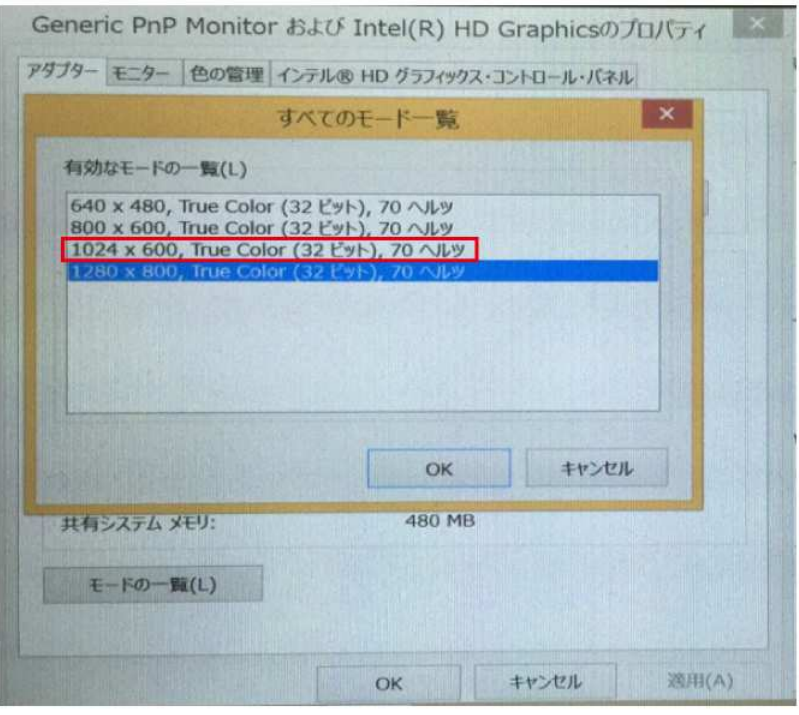

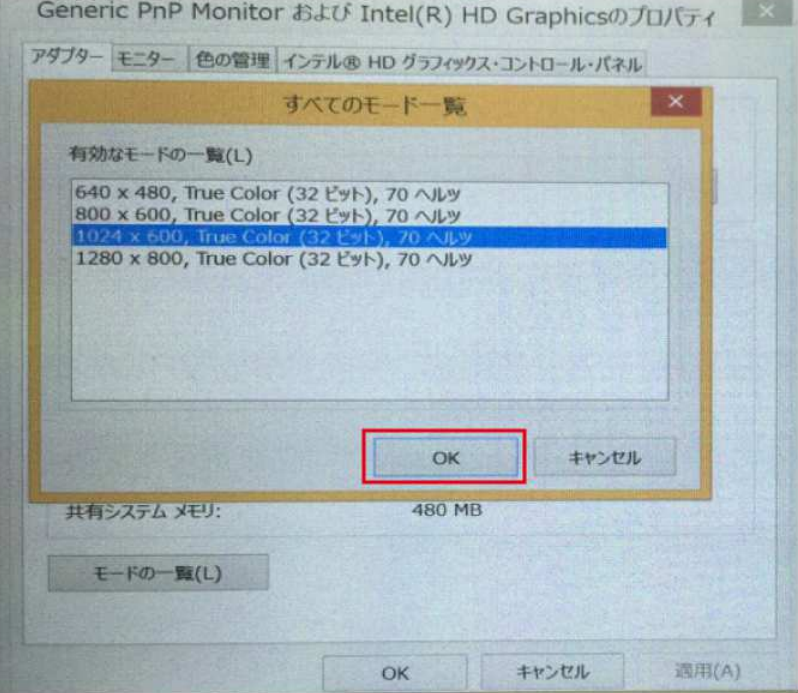